## 服务器管理与维护

# 项目7 FTP服务器的配置与管理

任务2 Windows Server自带 FTP服务的安装和使用

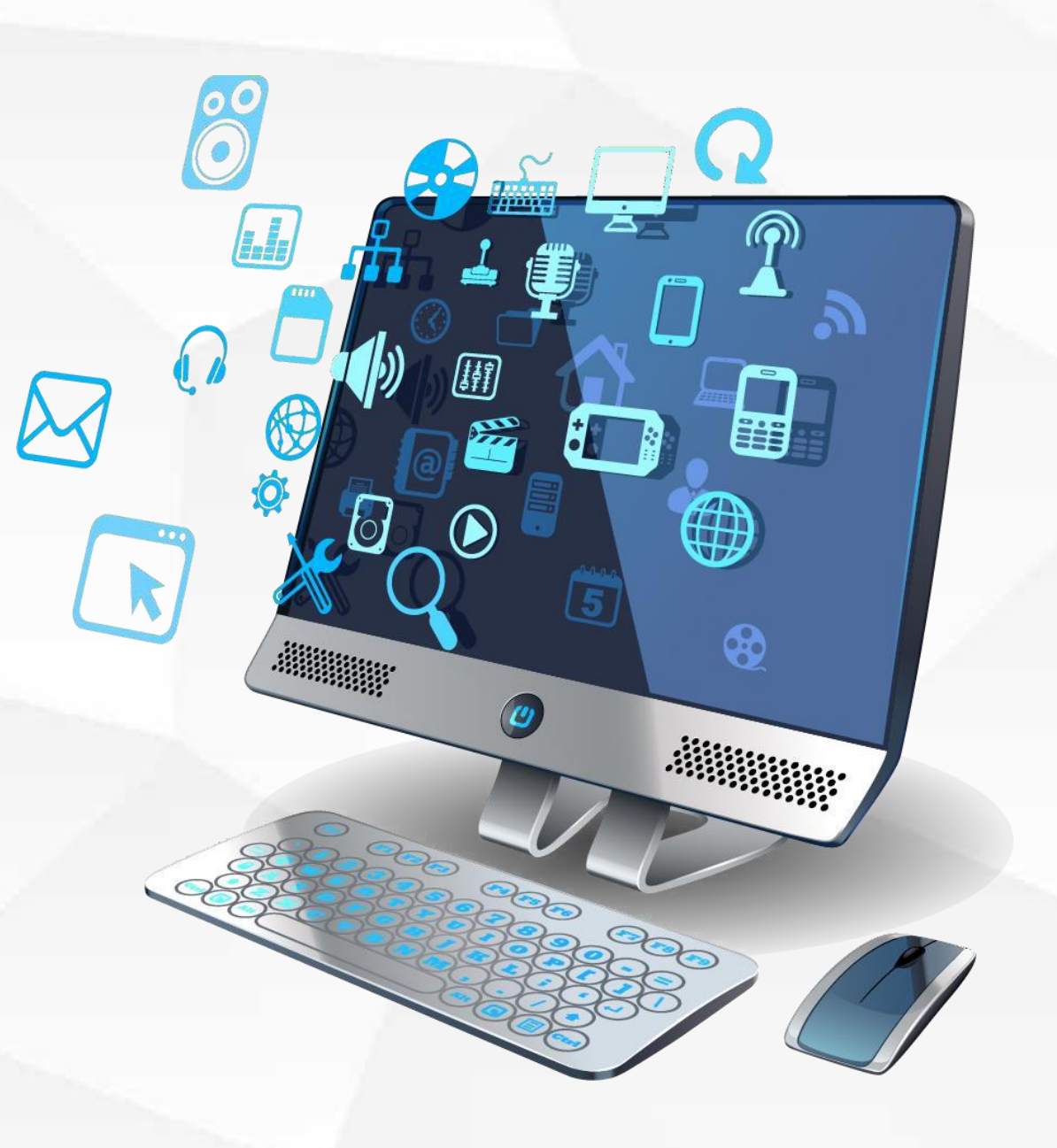

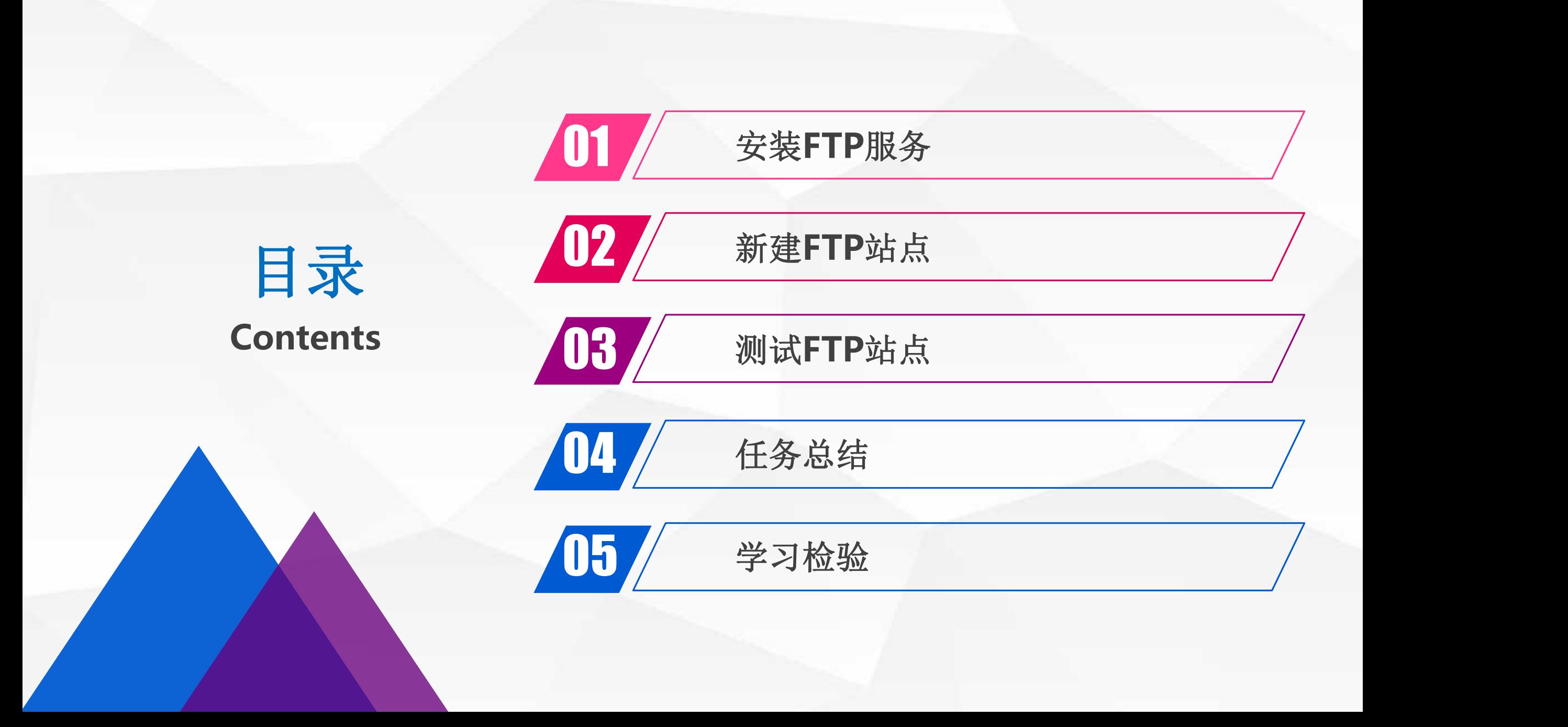

# O1 安装FTP服务

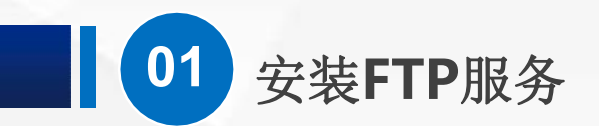

首先,我们这里克隆了一台空白的 Windows Server虚拟机, 把他的 | ● 照照 照条器管理器, 仪表板 网络适配器 修改为 自定义-Vmnet1 Freets Product December 2019 仅主机模式,打开虚拟机,按照规 划,修改IP地址为192.168.1.220, 掩码为255.255.255.0,网关和DNS 地址可以不填。 医心包的 医心包的 医心包的 医心包的

开"服务器管理器"

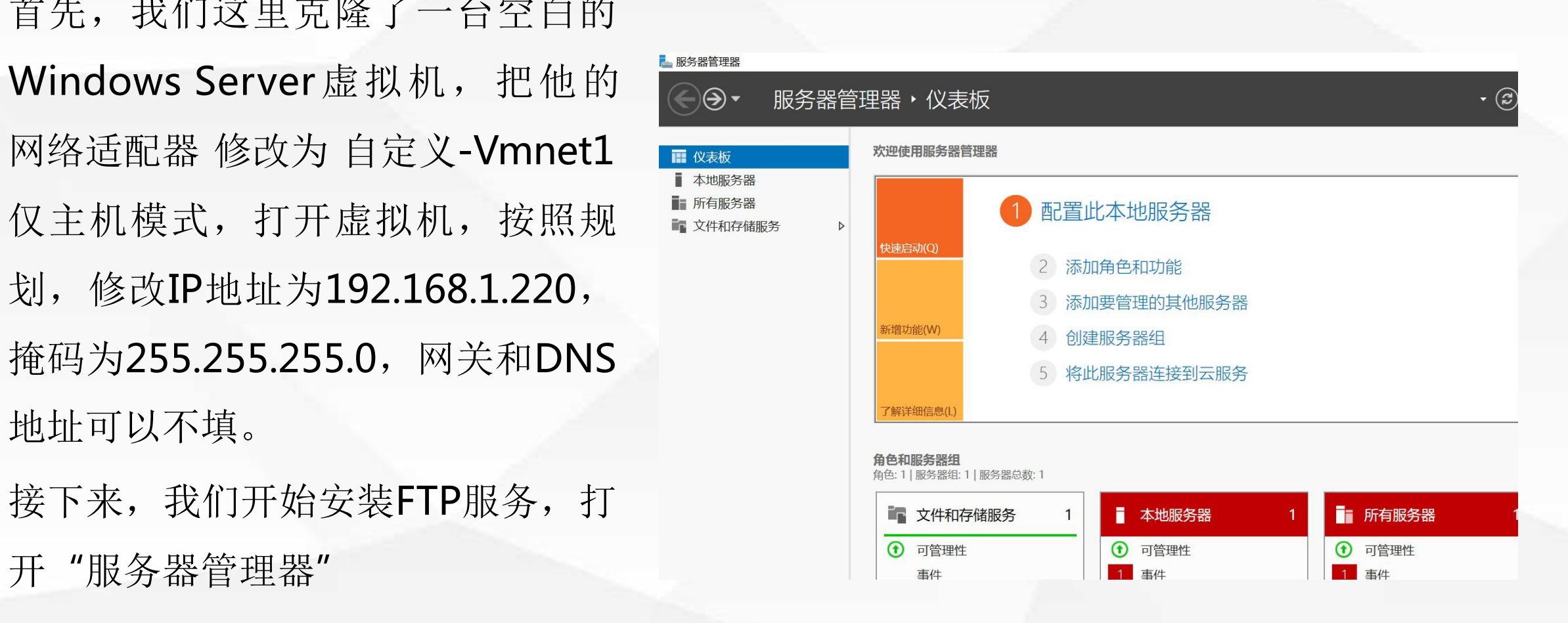

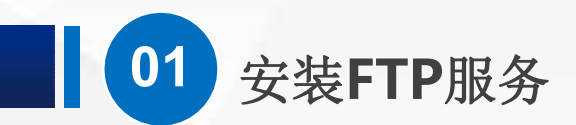

2. 添加角色和功能向导

服务器选择

## 选择服务器角色

然后一路点下一步,直到 刑法 于 Windows Server 自 带 **No. 2018 10:00 10:00 The Directory 证书服务** 的FTP功能, 是作为WEB<br>□ 回 MultiPoint Services 服务器的一部分存在的,<br>
I D Windows Server Essentials 体验 因此,我们需要勾选一下 原 网络 医甲基苯甲酸 WEB服务器 (IIS)

描述 Web 服务器(IIS)提供可靠、可管 "服务器角色"界面,由 <sup>服务器选择</sup> コ Active Directory Rights Management Services ^<br>■ 回 Active Directory 联合身份验证服务<br>■ Active Directory 轻型目录服务 理、可扩展的 Web 应用程序基础结 构。 □ Active Directory 域服务 □ DNS 服务器 □ 设备运行状况证明 网络策略和访问服务 网络控制器 П ■ 文件和存储服务 (1 个已安装, 共12 个)

选择要安装在所选服务器上的一个或多个角色。

 $\Box$  $\times$ 

目标服务器 WIN-ASU4N7TK8AB

<上一步(P) | 下一步(N) >

取消

安装(I)

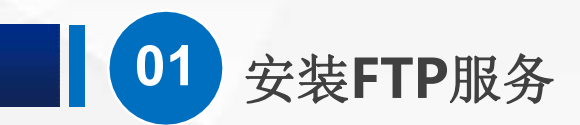

勾选后,在弹出的对话框 点"添加功能"按钮。

## 2. 添加角色和功能向导

## 添加 Web 服务器(IIS) 所需的功能?

需要使用以下工具来管理此功能,但不需要安装在同一服务器上。

▲ Web 服务器(IIS) ▲ 管理工具 [工具] IIS 管理控制台

√ 包括管理工具(如果适用)

添加功能 取消  $\times$ 

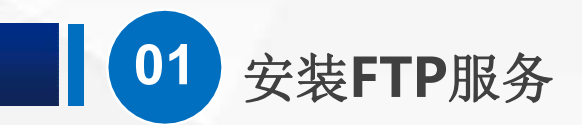

## 对话框消失后,一路 下一步

## ■ 添加角色和功能向导

## 选择服务器角色

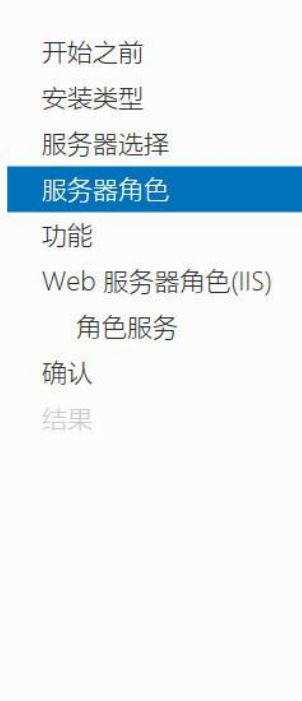

选择要安装在所选服务器上的一个或多个角色。

### 角色 □ Active Directory Rights Management Services ^ □ Active Directory 联合身份验证服务 □ Active Directory 轻型目录服务 □ Active Directory 域服务 □ Active Directory 证书服务 □ DHCP 服务器 □ DNS 服务器  $\Box$  Hyper-V MultiPoint Services V Web 服务器(IIS) Windows Server Essentials 体验 □ Windows Server 更新服务 □ Windows 部署服务 □ 传真服务器 □ 打印和文件服务 □ 批量激活服务 □ 设备运行状况证明 □ 网络策略和访问服务 □ 网络控制器 ▷ ■ 文件和存储服务 (1 个已安装, 共 12 个)

< 上一步(P)

下一步(N) >

 $\Box$  $\times$ 

目标服务器 WIN-ASU4N7TK8AB

描述

Web 服务器(IIS)提供可靠、可管 理、可扩展的 Web 应用程序基础结 构。

安装(I)

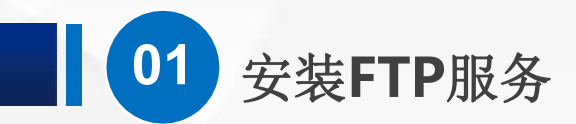

## 直到 WEB服务器角色 下的"角色服务"的选择界面

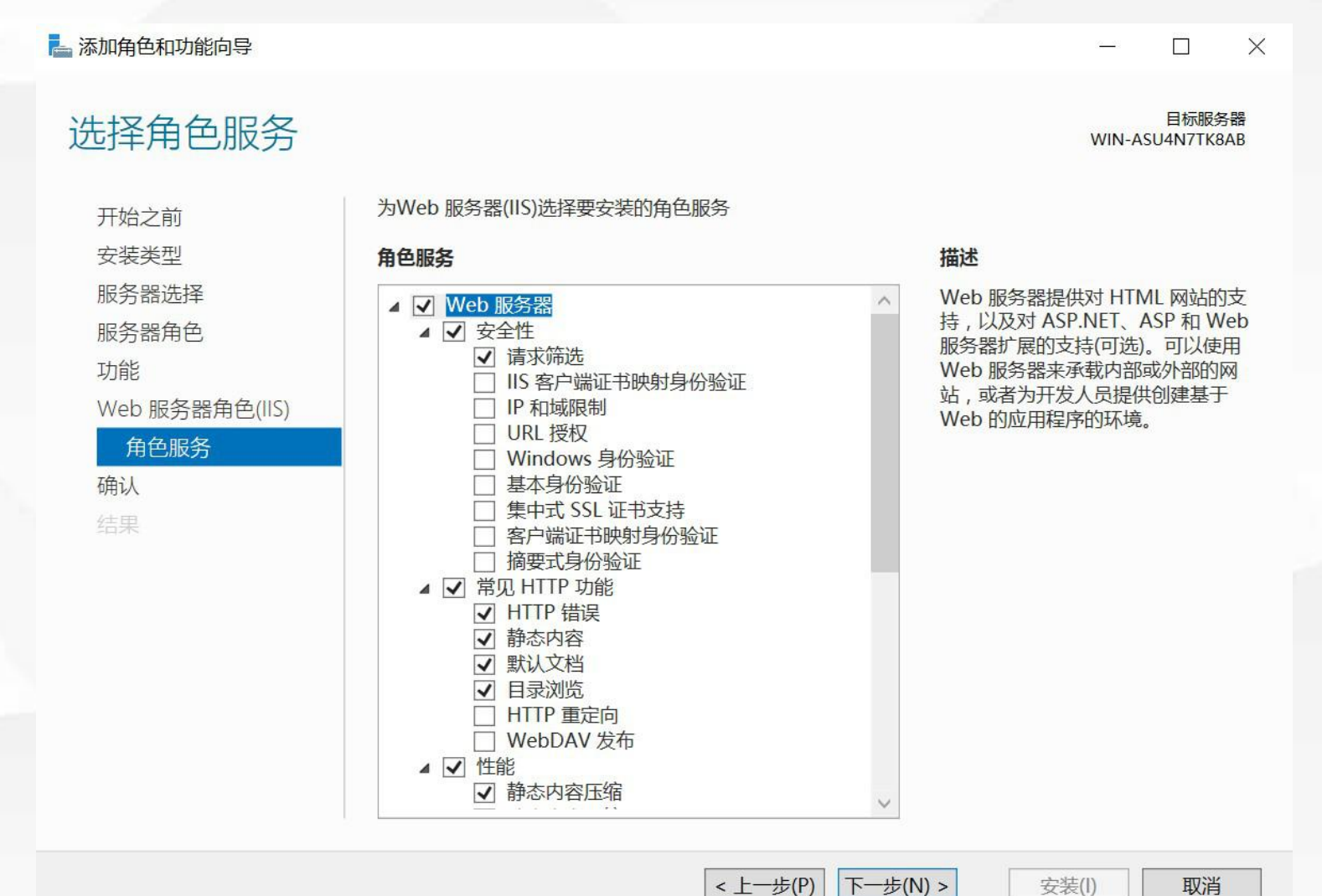

安装(I)

拖动滚动条,找到 FTP服 务器,FTP服务器下又分 <sup>选择角色服务</sup> 了 FTP服务 和 FTP扩展 | <sub>安装类型</sub> | 角色服务 两个子功能,我们在这里 |  $\mathbb{R}^{334}$ 的 直接勾选 FTP服务器,系  $\parallel$   $^{\text{Web }\frac{\text{IR}}{\text{R}}\text{R}\text{E}\text{(IIS)}}$   $^{\text{I}}$   $^{\text{I}}$   $^{\text{I}}$   $^{\text{I}}$   $^{\text{I}}$   $^{\text{I}}$   $^{\text{I}}$   $^{\text{I}}$   $^{\text{I}}$   $^{\text{I}}$   $^{\text{I}}$   $^{\text{I}}$   $^{\text{I}}$   $^{\text{I}}$   $^{\text{I}}$   $^{\text{I}}$   $^{\text{I}}$   $^{\text{I}}$   $^{\text{$ 统会为我们自动勾选 FTP 服务,而FTP扩展在一般 情况下不需要用到,我们 │ │<mark>▲⊠ 節腹 │</mark> 不用去管它。

**01** 安装**FTP**服务

## $\Box$  $\times$ 目标服务器 WIN-ASU4N7TK8AB 为Web 服务器(IIS)选择要安装的角色服务 开始之前 描述 服务器选择 FTP 服务器能够使用 FTP 协议在客户  $\land$ □ WebDAV 发布 端和服务器之间传输文件。用户可以 使用 FTP 客户端或支持 FTP 的 Web 浏览器建立 FTP 连接并传输文件。 □ 动态内容压缩 □ 自定义日志 □ IIS 6 管理兼容性 □ IIS 管理脚本和工具 管理服务  $\checkmark$

< 上一步(P) | 下一步(N) >

安装(I)

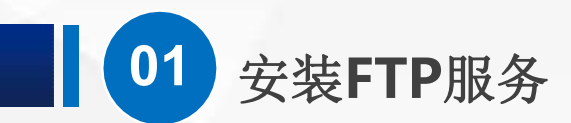

接下来,点下一 | 确认安装所选内容 就可以了

### ■ 添加角色和功能向导  $\Box$  $\times$ 目标服务器 WIN-ASU4N7TK8AB 步, 然后点 安装 | <sub>开始之前</sub> | 若要在所选服务器上安装以下角色、角色服务或功能,请单击"安装"。 安装类型 □ 如果需要,自动重新启动目标服务器 可能会在此页面上显示可选功能(如管理工具),因为已自动选择这些功能。如果不希望安装这些可选功 服务器选择 能,请单击"上一步"以清除其复选框。 服务器角色 功能 Web 服务器(IIS) FTP 服务器 Web 服务器角色(IIS) FTP 服务 角色服务 管理工具 确认 IIS 管理控制台 结果 Web 服务器 常见 HTTP 功能 默认文档 目录浏览 HTTP 错误 静态内容 运行状况和诊断 导出配置设置 指定备用源路径 < 上一步(P) | 下一步(N) > 安装(I) 取消

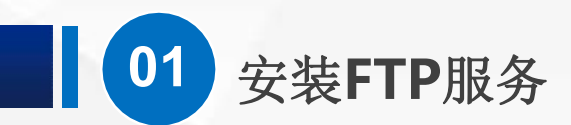

等待安装完成后, 安装进度

## ■ 添加角色和功能向导  $\Box$ X 目标服务器 WIN-ASU4N7TK8AB 我们就可以关闭的事物之前的事情的 安装类型 1 功能安装 安装进度界面, **调整器选择** Precent Preceding Research 以及服务器管理 Web服务器角色(IIS) Web服务器(IIS) FTP 服务 器 界面。结果 Web 服务器 常见 HTTP 功能 默认文档 目录浏览 HTTP 错误 静态内容 你可以关闭此向导而不中断正在运行的任务。请依次单击命令栏中的"通知"和"任务详细信息",以 画 查看任务进度或再次打开此页面。 导出配置设置

 $\vert$  < 上一步(P) | 下一步(N) >

关闭

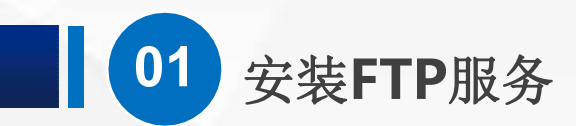

# 接下来,我们从开始 <mark>@ Internet Explorer |</mark> 2 | 2 菜单打开 windows the original of the second of the second of the second of the second of the second of the second i 管理工具

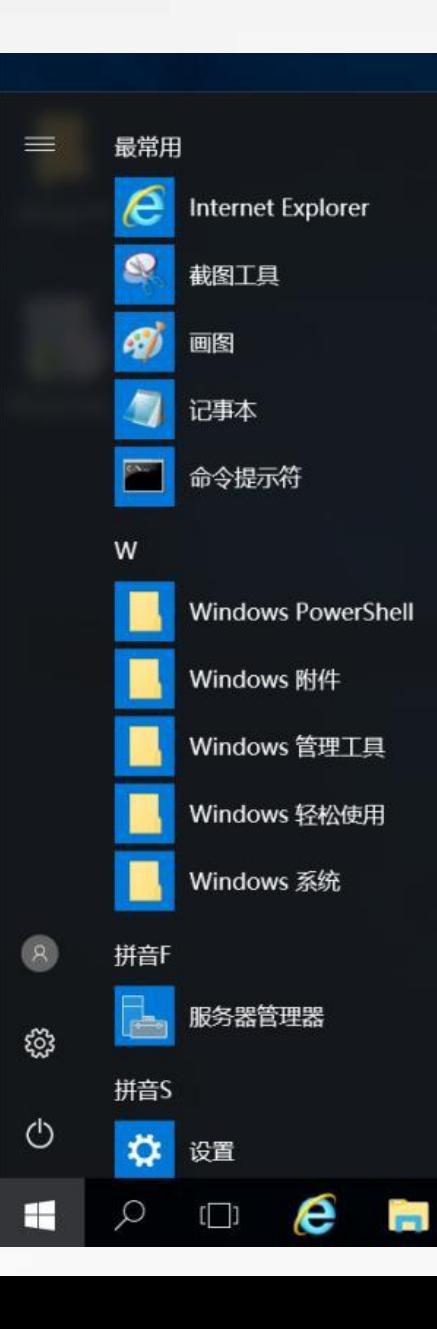

### **Windows Server**  $\geq$ Windows Windows PowerShell **PowerShell ISE** 四 四 **T** Windows 管理 工具 任务管理器 控制面板 **A** B m 远程桌面连接 事件查看器 文件资源管理器

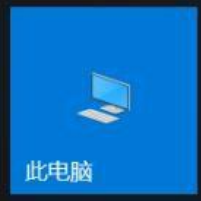

 $\checkmark$ 

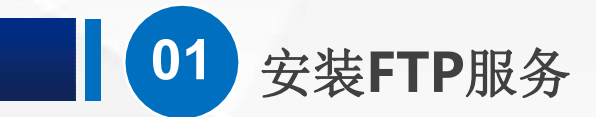

# 找到其中的IIS管理器

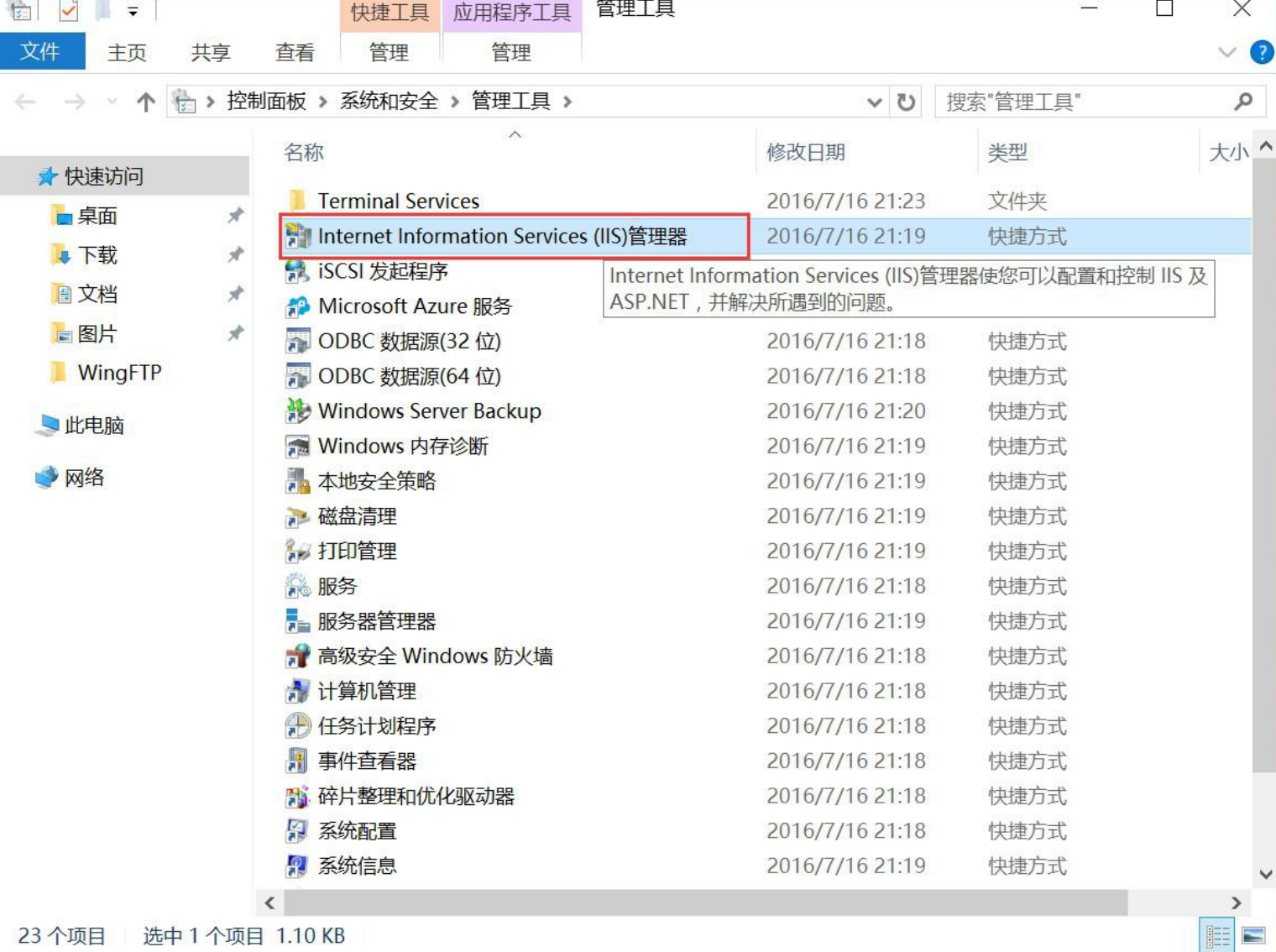

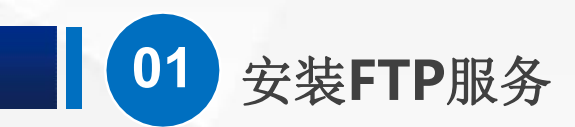

打开IIS管理器后, X#(F) 视图(Y) 帮助(H) 信息,证明我们已 了。

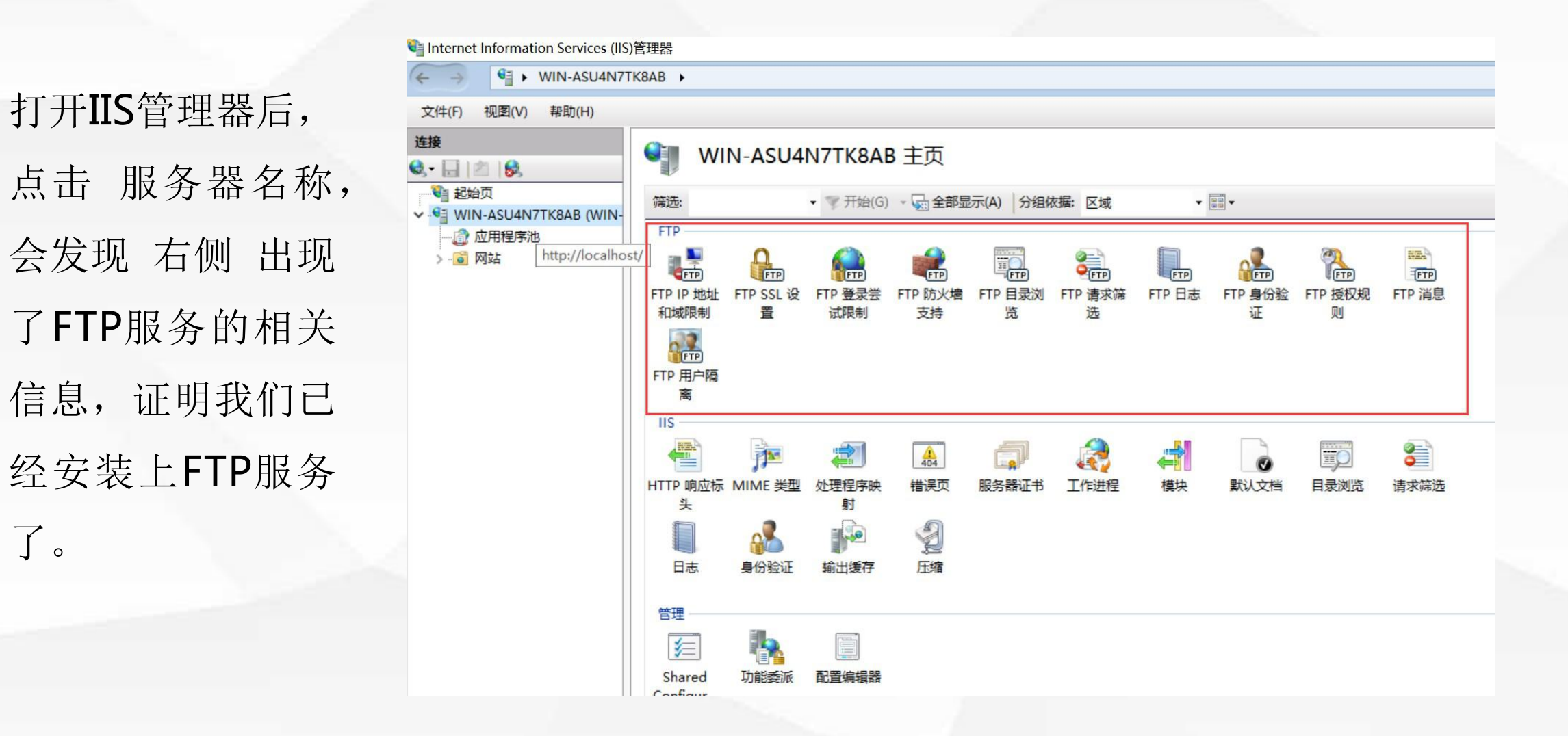

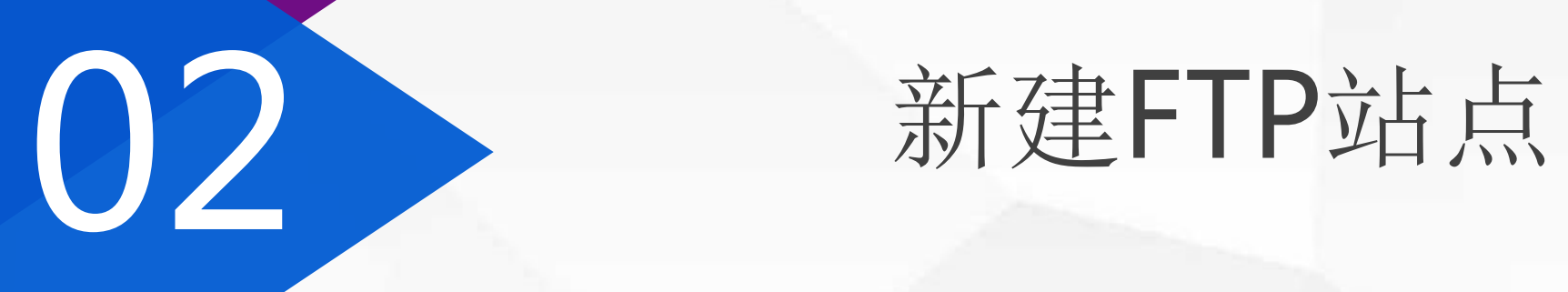

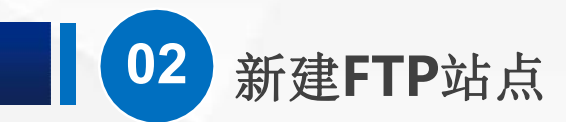

# 安装上FTP服务,并不等于就可以访问FTP站点了。 我们展开左侧的服务器,展开网站,发现下面有一个Default Web Site

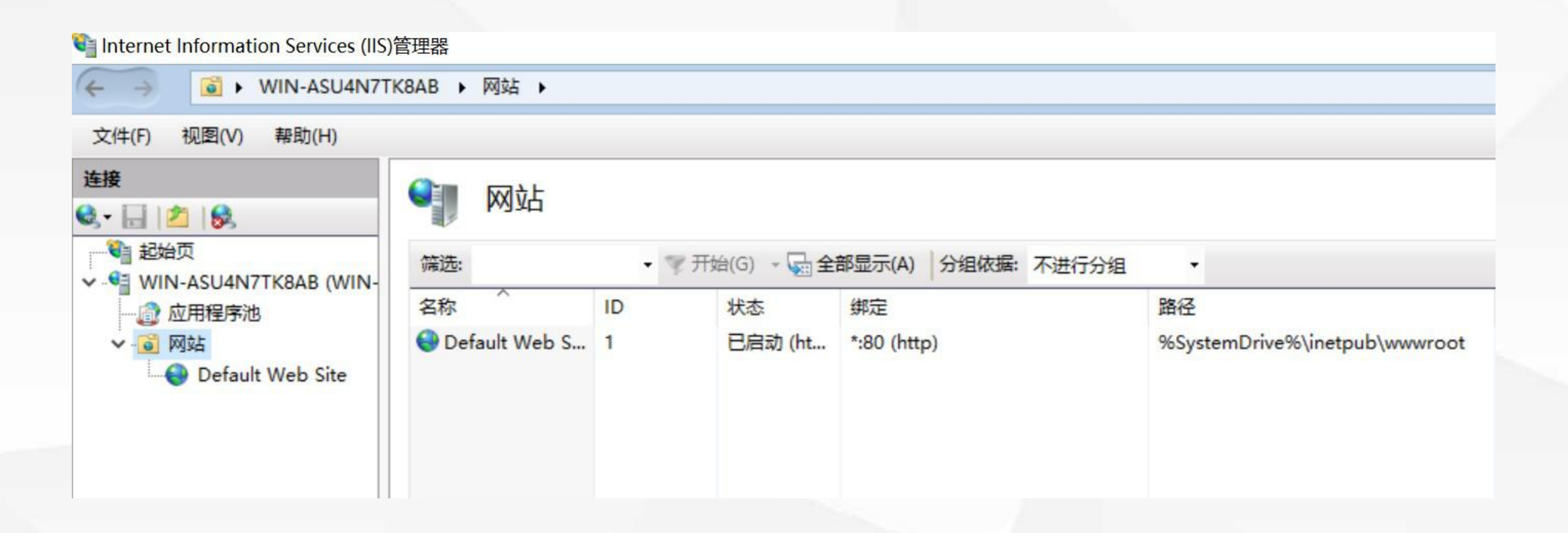

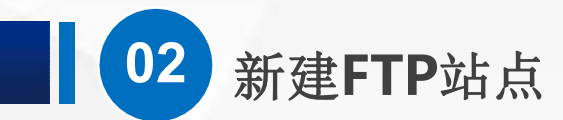

我们可以在这个默认网站上添加FTP发布,但是一般情况下,我们会另外建立 一个。对 网站 点鼠标右键,可以找到 添加FTP站点, 点击它。

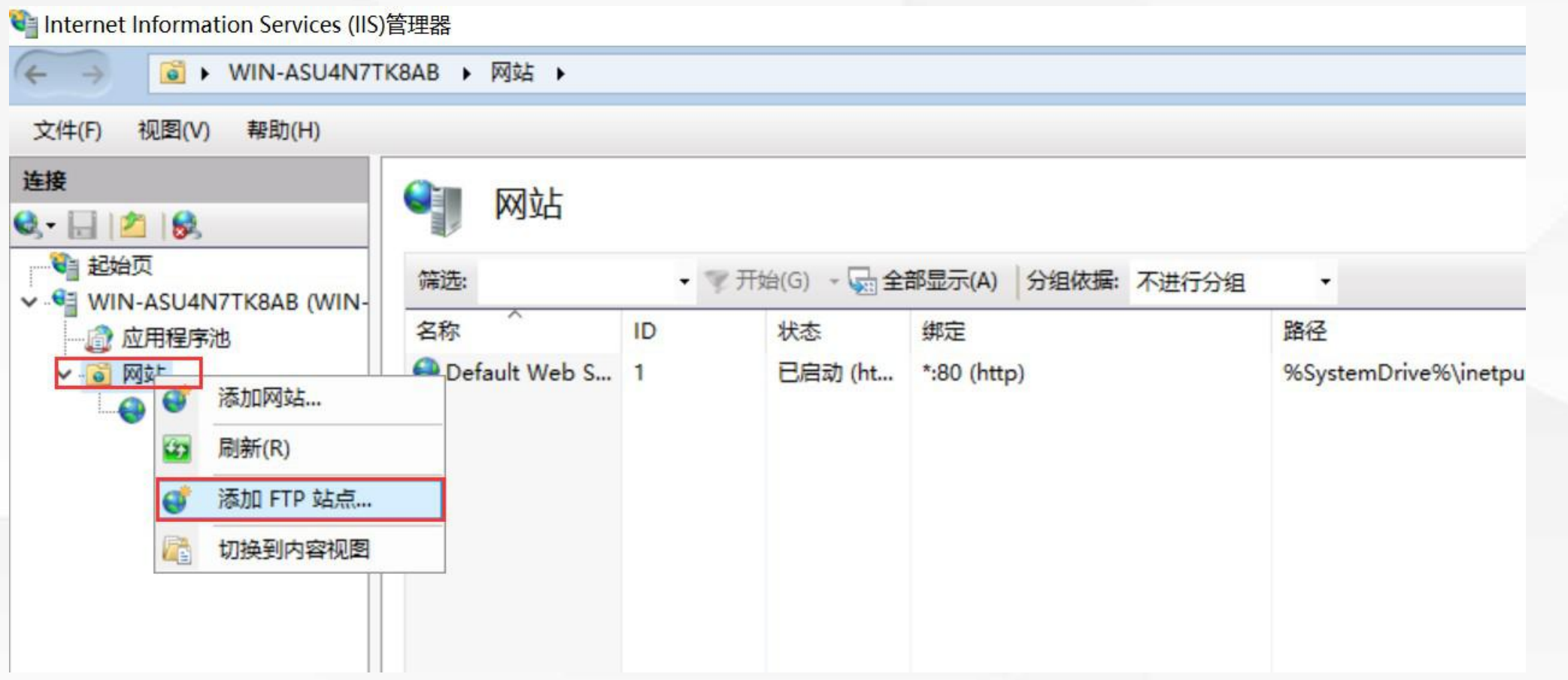

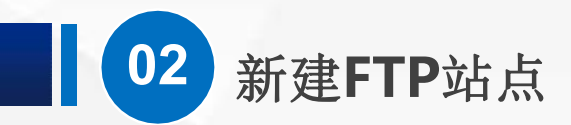

然后,会弹出对话框,问 我们站点叫什么名字,物 理路径是多少?

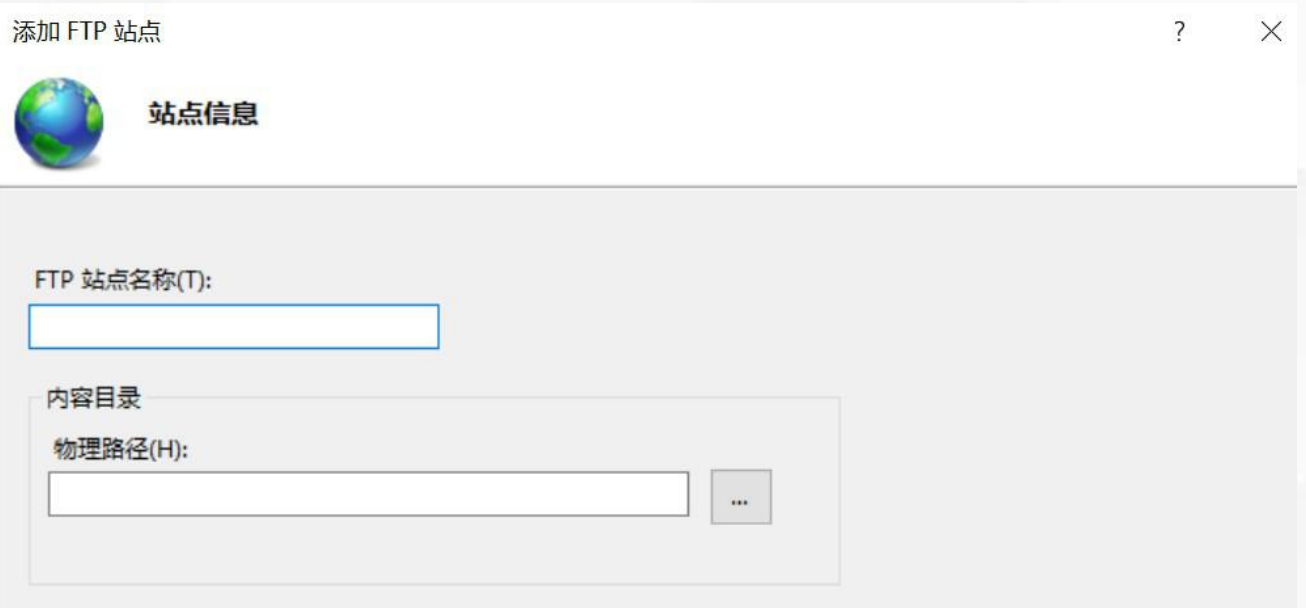

取消

完成(F)

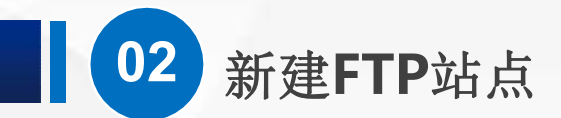

名字可以自己随便填, 这里我 | 翻印瞄 们填的是 "FTP测试服务器", Superset 物理路径就是需要共享的目录 | First # 1 的位置 <mark>ETP测试服务器</mark> 如果是在 默认站点 里面添加 FTP发布,那么,默认的根目 录位置是C:\inetpub\ftproot 这里是我们自己新建的站点, 可以随便填,我们这里选择的 C盘下的FTP目录。

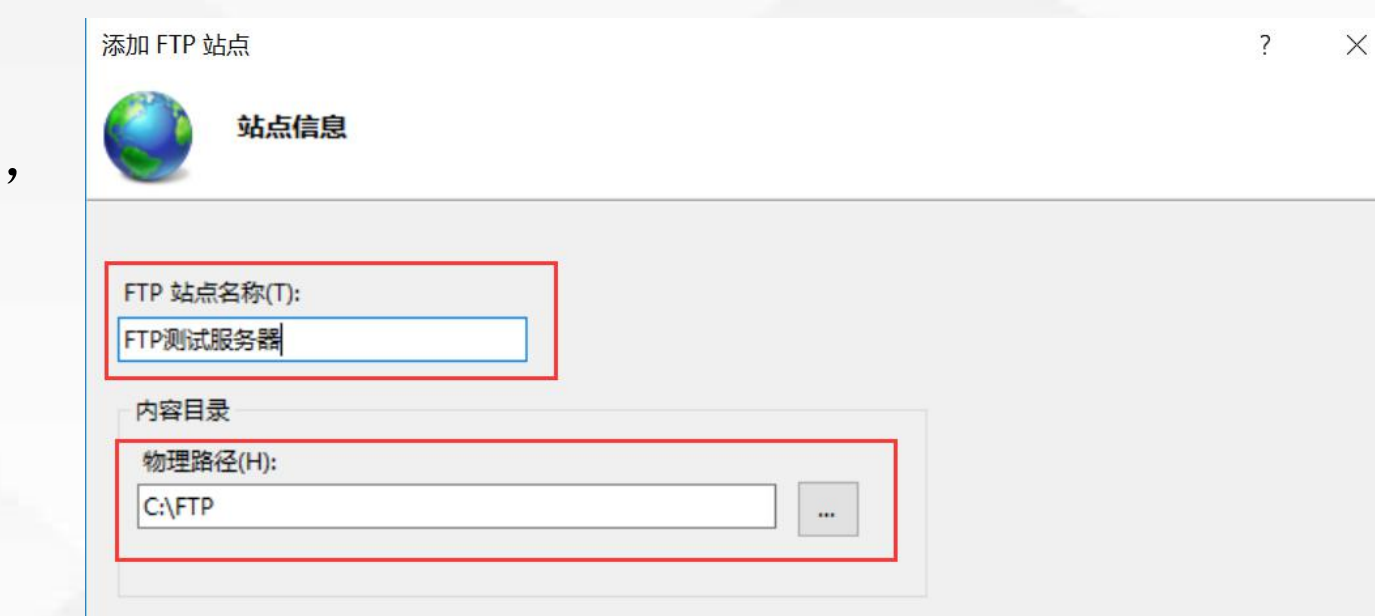

下一步(N)

完成(F)

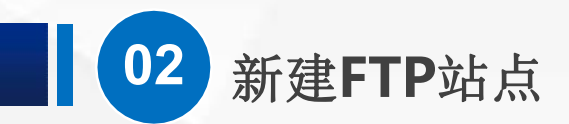

接下来,点 下一步,来到 绑定和 SSL 设置界面。 全部未分配, 端口是 21。 I D 扁雕 HAKE: 我们可以使用服务器上 任 意一个没有分配给其他FTP Benamin Fir station 站点的IP地址来访问。

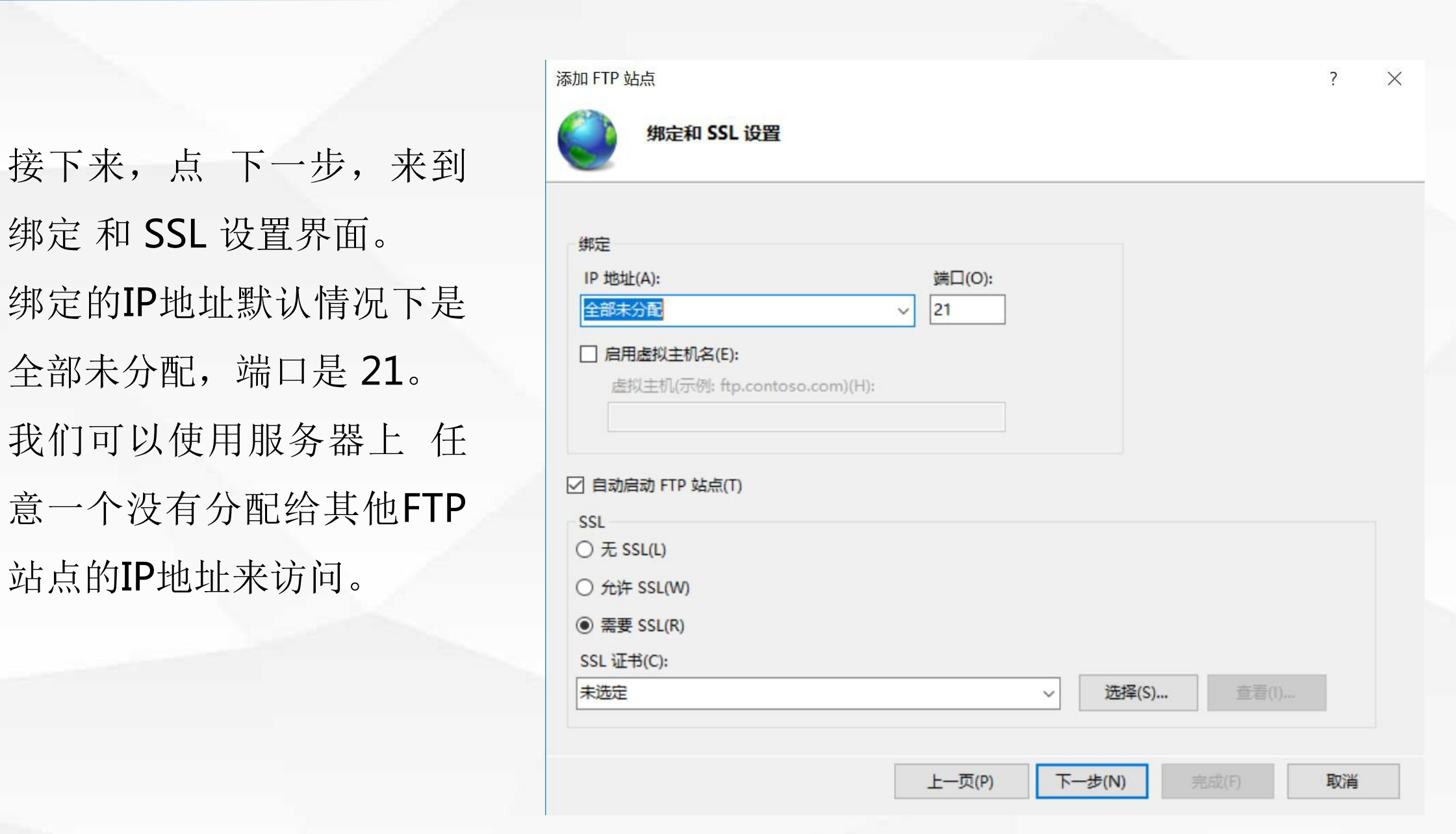

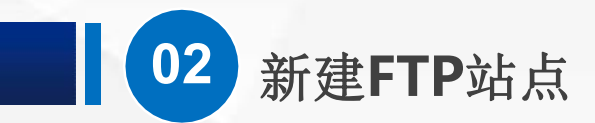

# SSL这里, 默认是 需要, (O) SSL这里 我们选择 "无"

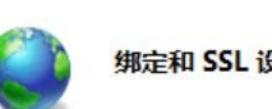

添加 FTP 站点

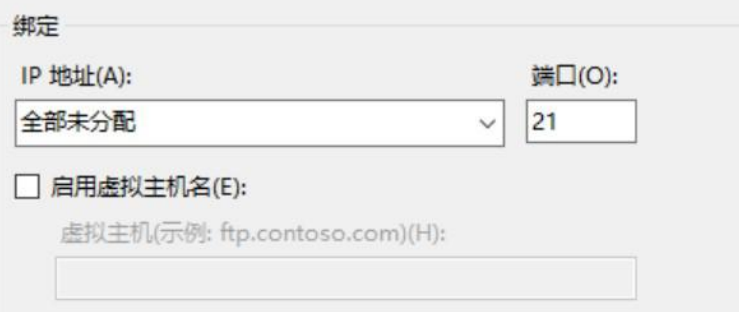

## □ 自动启动 FTP 站点(T)

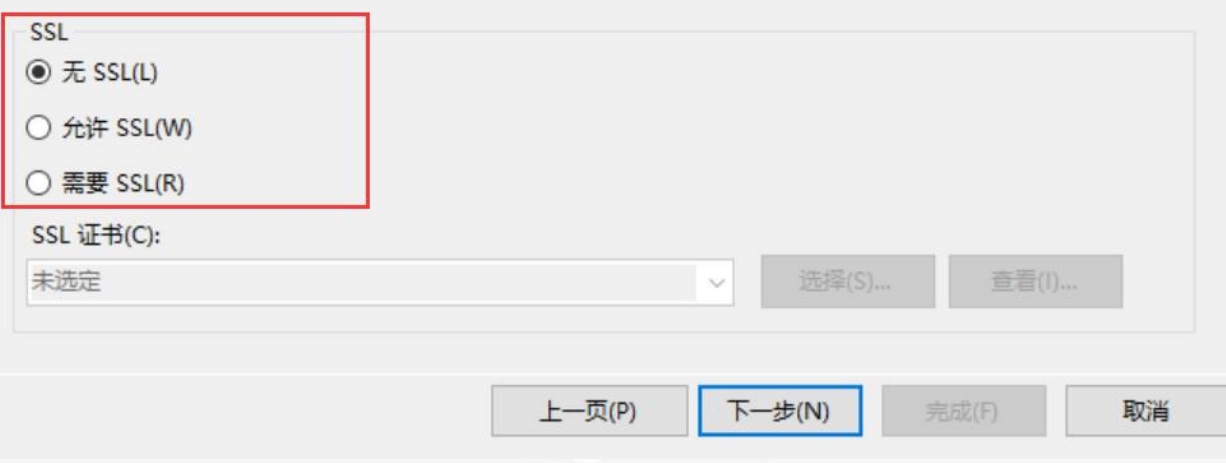

 $\overline{?}$ 

 $\times$ 

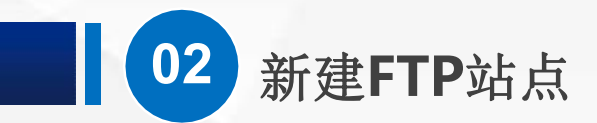

# 然后点 下一步,来到 身 份验证 和 授权信息 界面

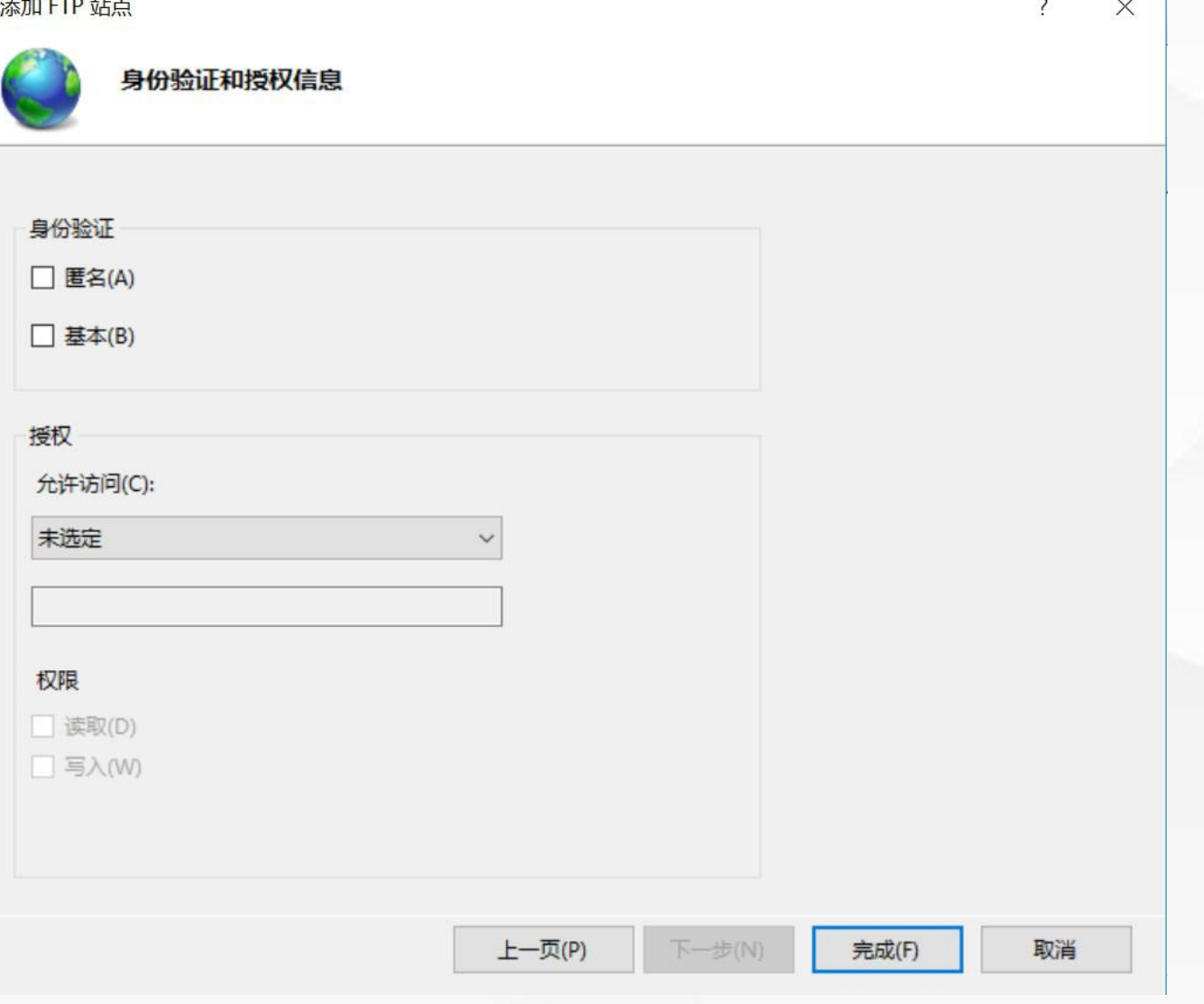

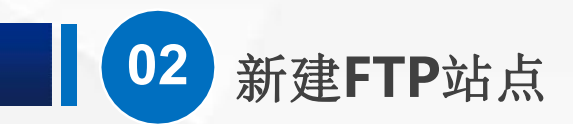

对于身份认证,我们把 匿名 以及 基本 都勾选上。

授权的允许访问,选 所 || 有用户 权限把 读取 和 写入 都 勾上

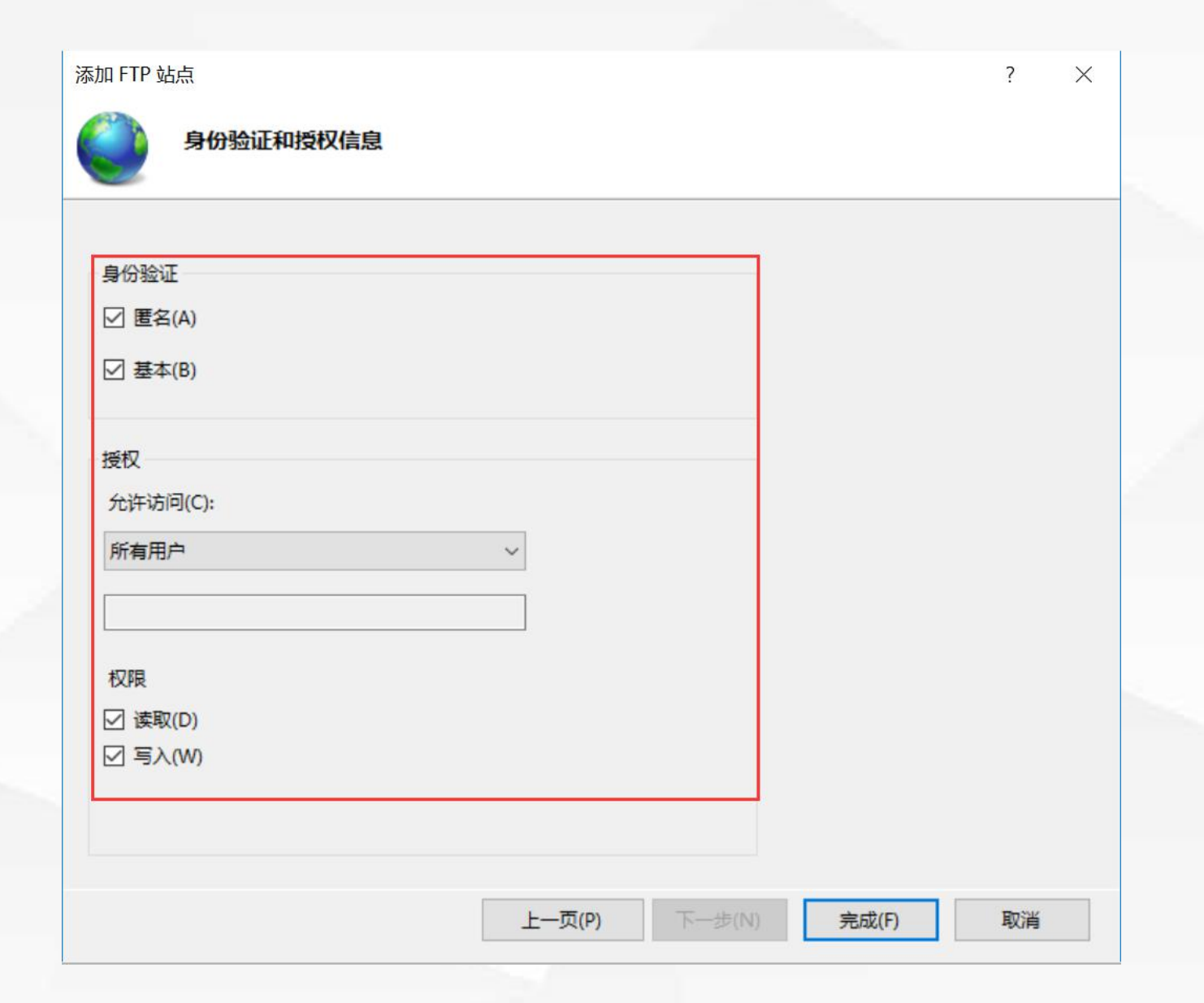

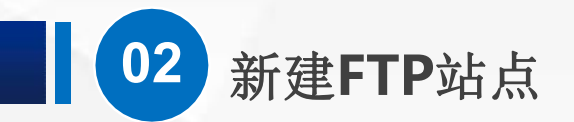

这样一个简单的FTP站点就 建立好了,然后我们点 完 成 FTP测试服务器出现在了网

站的位置,并且应该已经处

于 启动 状态, 如果是出于停止状态的,我

们可以对他点鼠标右键,然 后选择 管理FTP站点-启动。

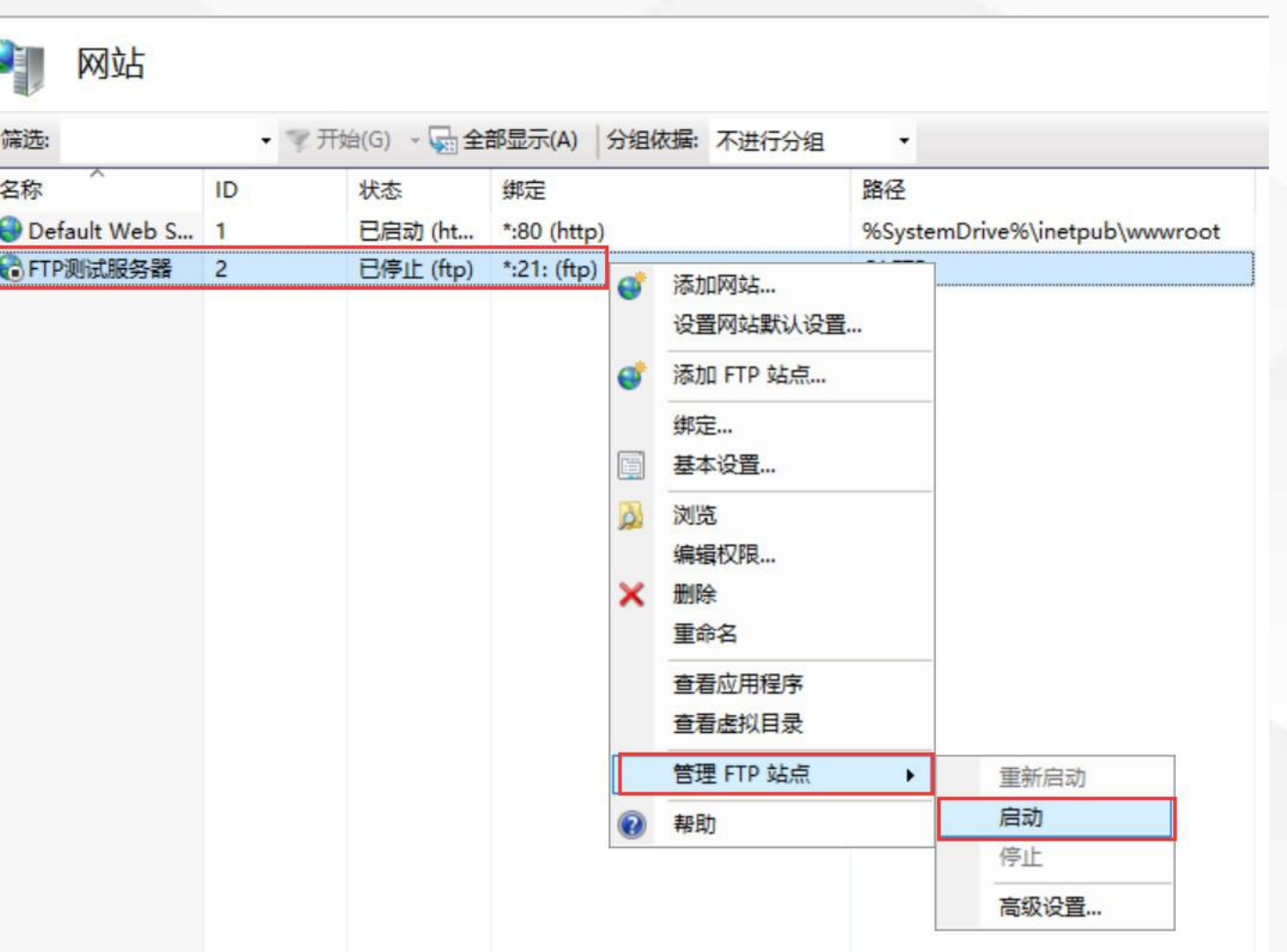

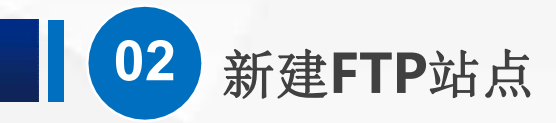

## 如果成功的话,我们会看到 状态 这一栏会显示 已启动

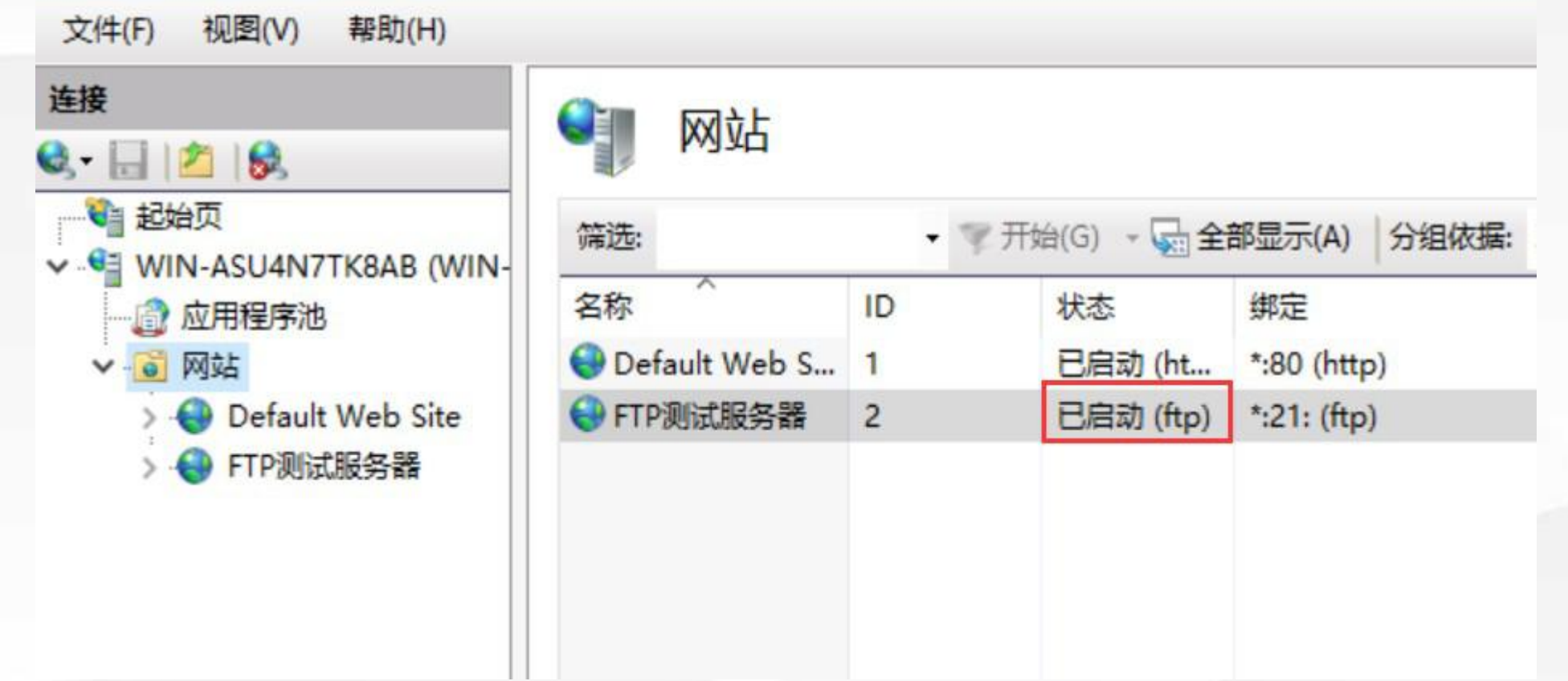

# O3 测试FTP站点

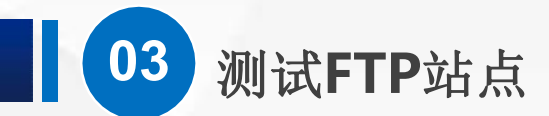

# (1)用浏览器打开 打开一个 IE浏览器, 在地址栏输入 ftp://127.0.0.1 然后点回车, 发现打开了一个页 面, 虽然不怎么好看, 也没有什么具体内容, 但是上面写了"FTP"几个大字。

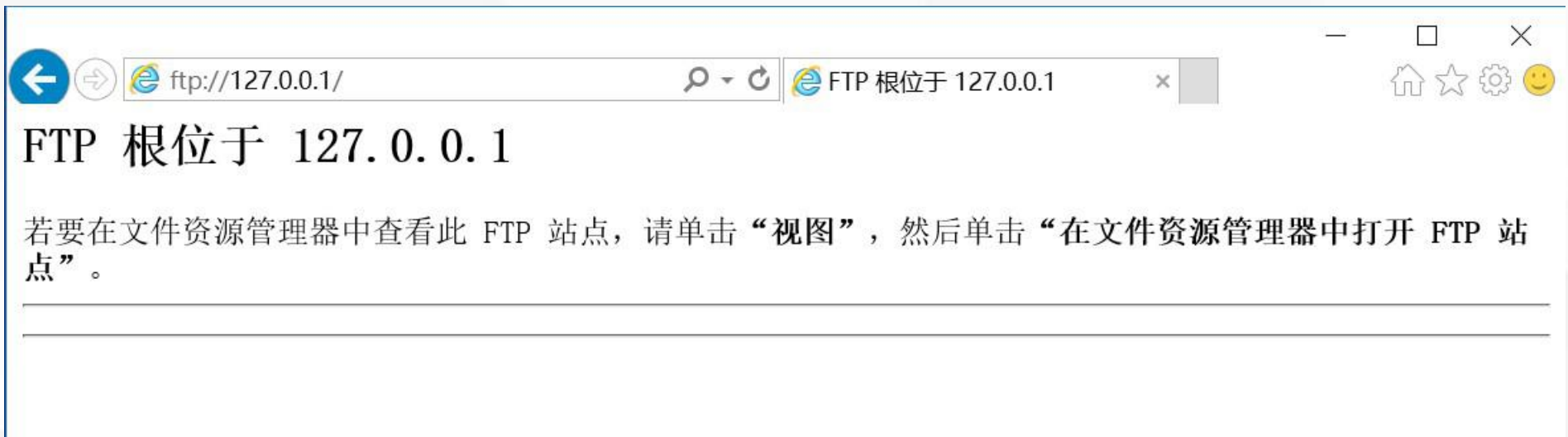

下面两条横线的中间 物理路径C:\FTP, 确 实是一个空文件夹

**03** 测试**FTP**站点

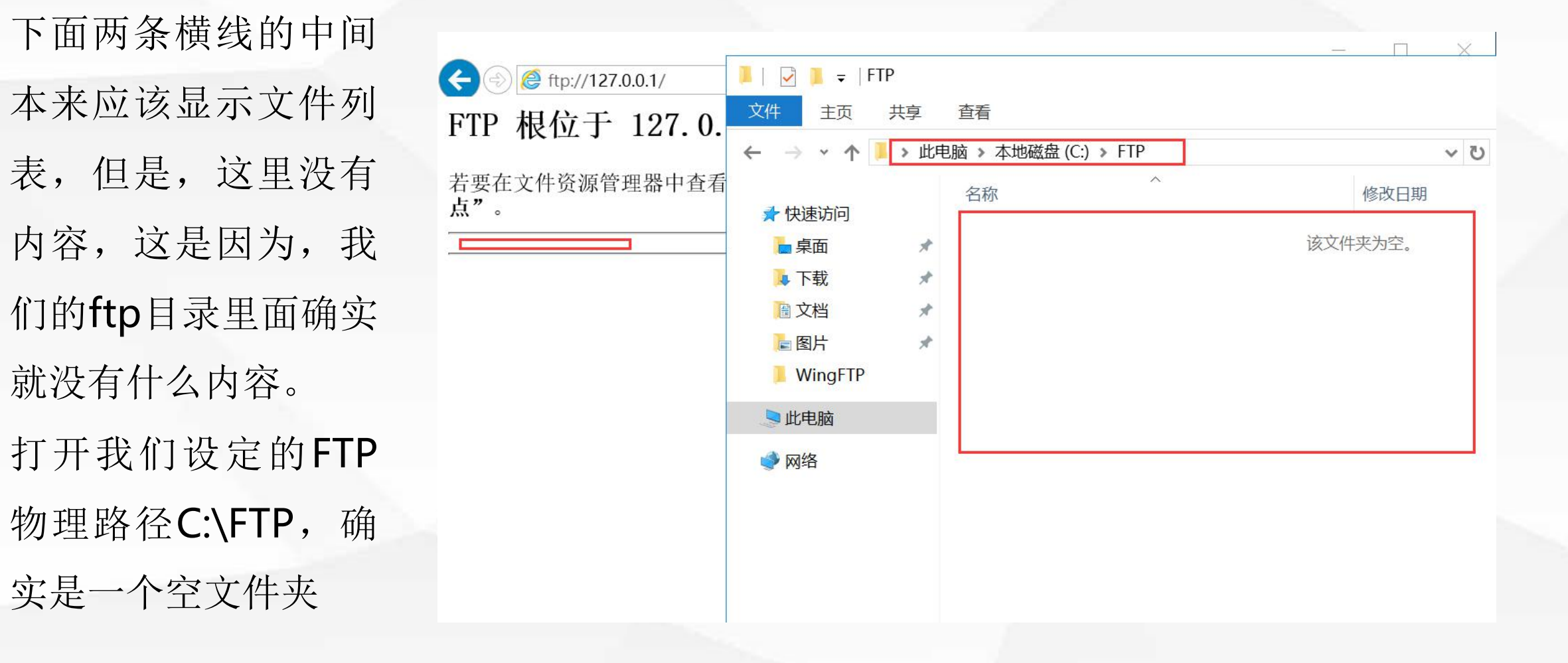

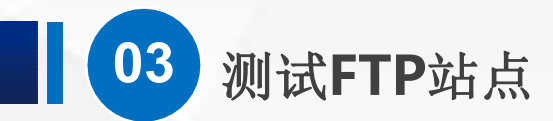

# 我们随便创建几个文件和文件夹,或者复制几个过来也可以, 这里我新建了一个文件夹和两个文件。

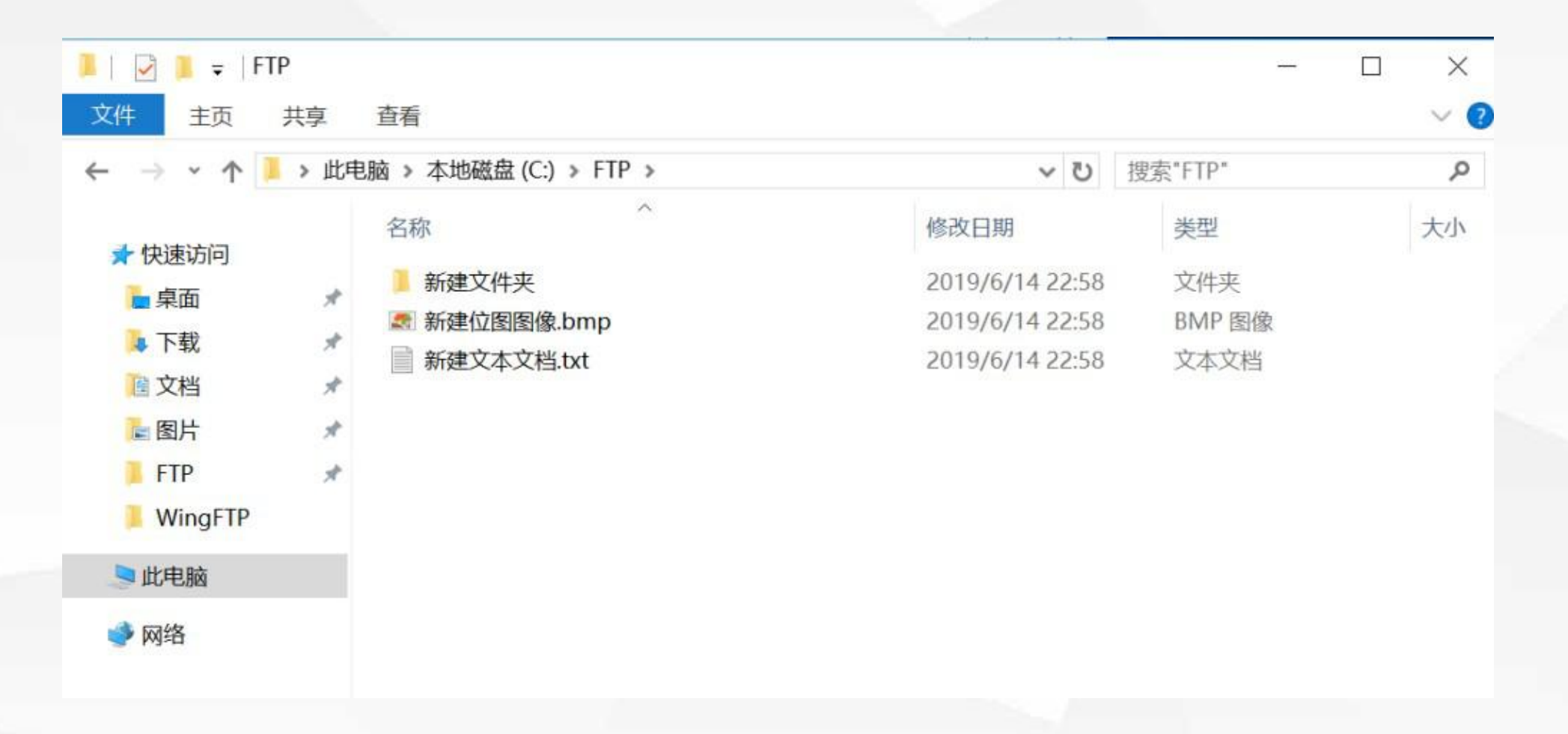

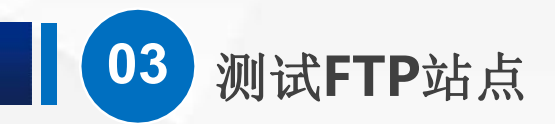

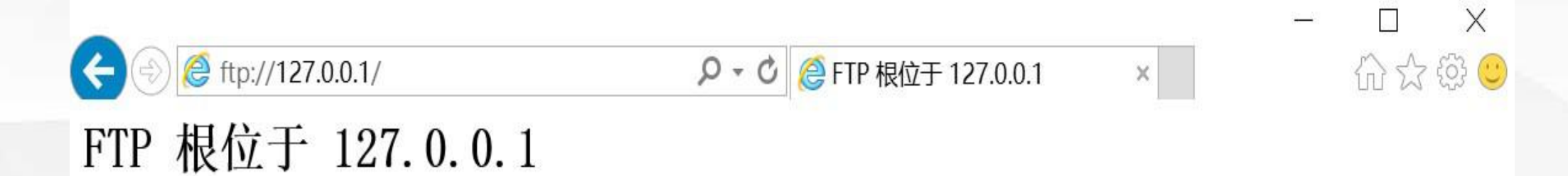

若要在文件资源管理器中查看此 FTP 站点, 请单击"视图", 然后单击"在文件资源管理器中打开 FTP 站 点"。

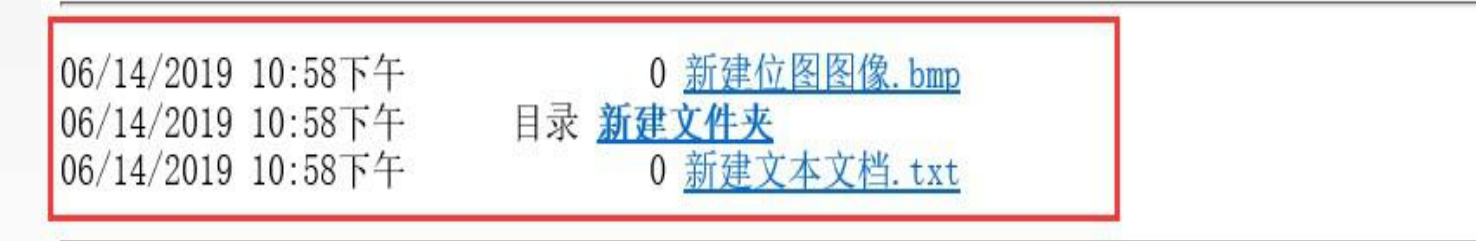

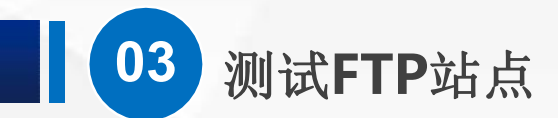

# (2)用资源管理器打开

使用IE浏览器打开FTP站点,可以查看和下载文档,但是并不方便,而如果要上 传文档就更加困难,因此,我们通常使用资源管理器来打开 ftp站点,而不是用 浏览器打开。我们打开 此电脑, 然后在地址栏输入ftp://127.0.0.1

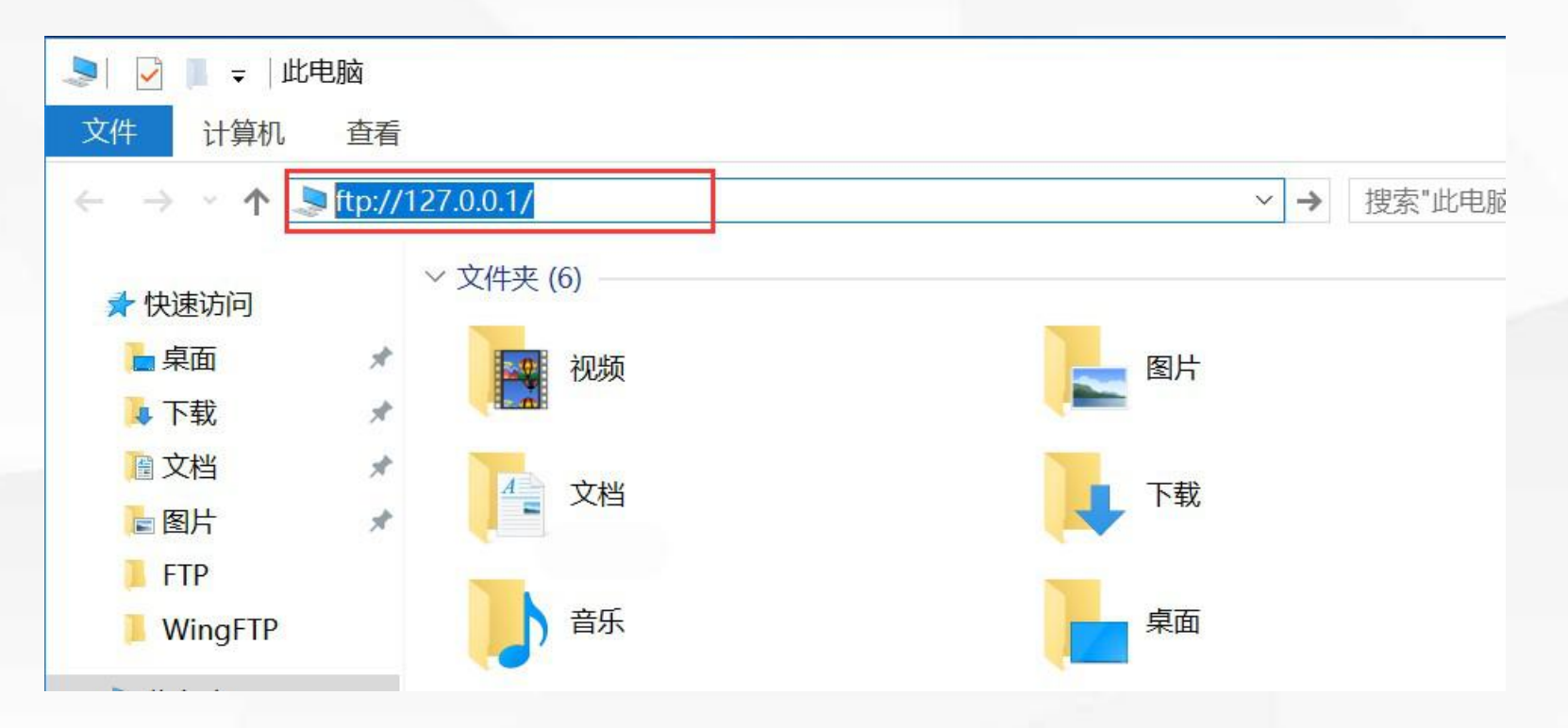

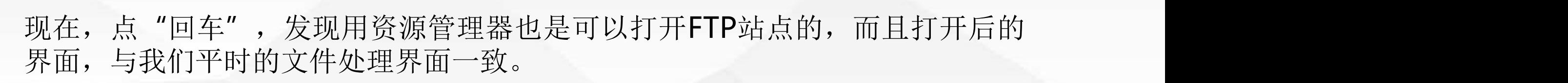

**03** 测试**FTP**站点

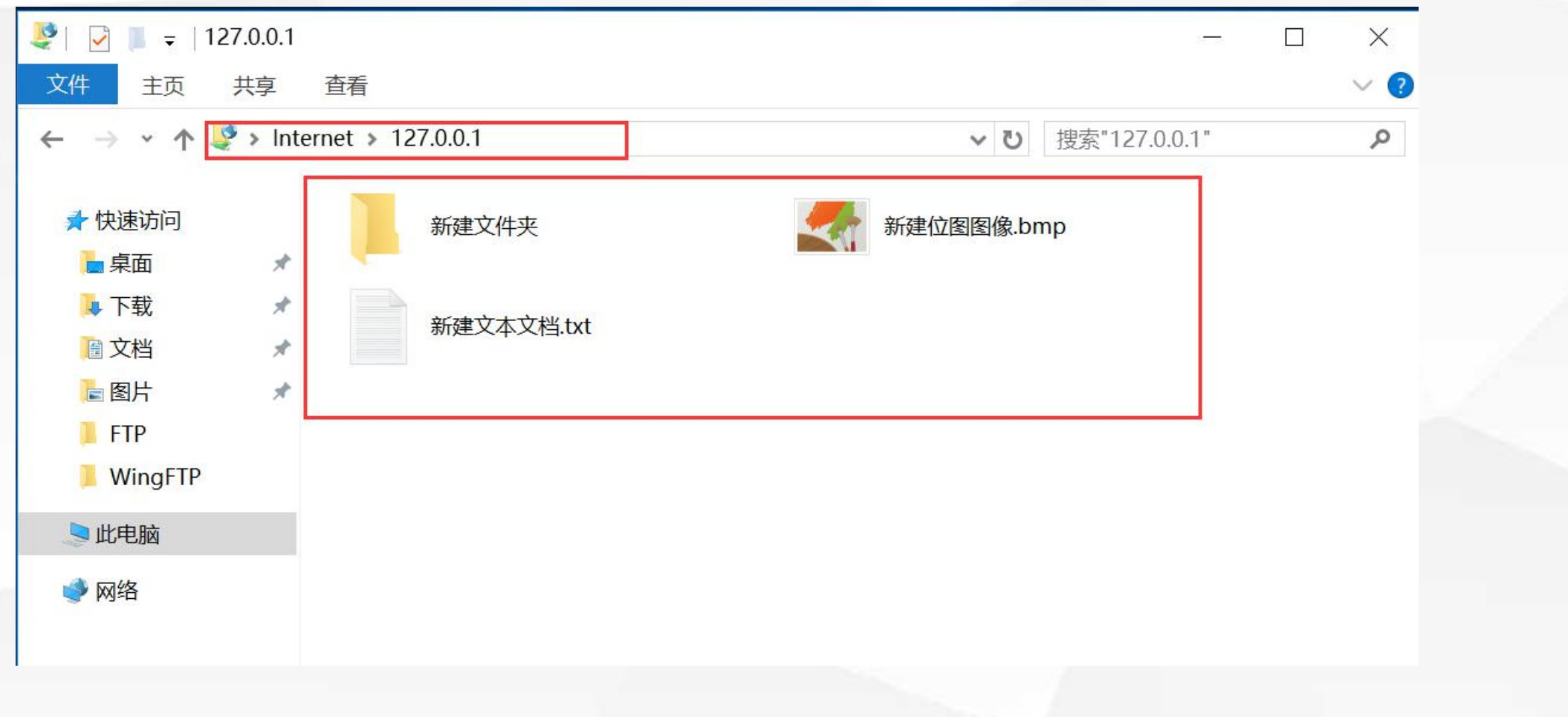

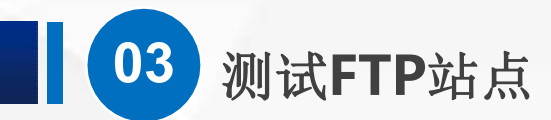

由于我们之前勾选了写入 权限,现在,我们来复制一个文件进去试试。桌面上 正好有个 WingFtpServer 文件,我们复制粘贴到使用FTP地址打开的资源管理 器,发现是可以成功的。

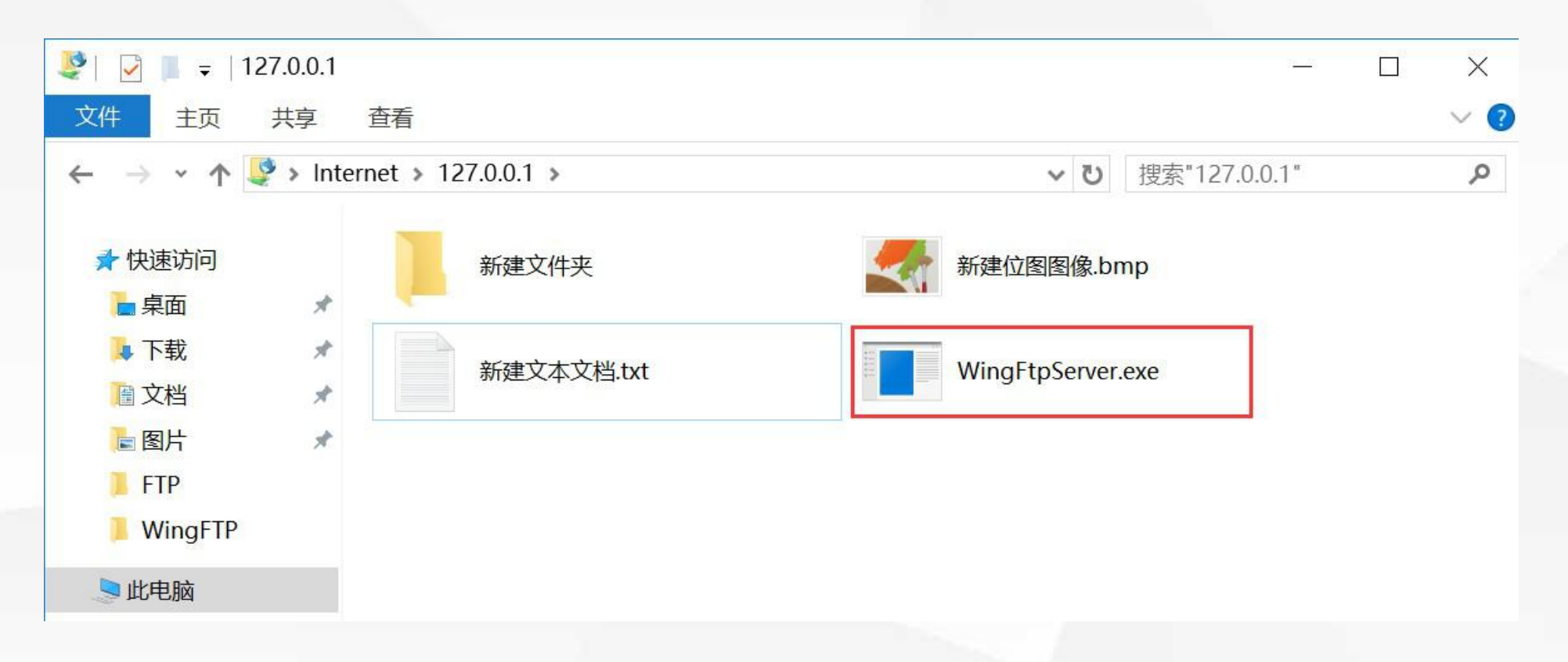

在实际工作中,如果需要 encontent photosope.com.cn/cuteftppro.htm 经常访问FTP服务器,我 们最好安装专门的FTP客 户端软件,这样不仅使用 Secure FTP Server Express 更方便, 文件传输的效率 Software Server(EFT CuteFTP专业版是安全和可靠的文件传输工具,能用行业标准的协议传输任何类型的数据。 也会更高。

**03** 测试**FTP**站点

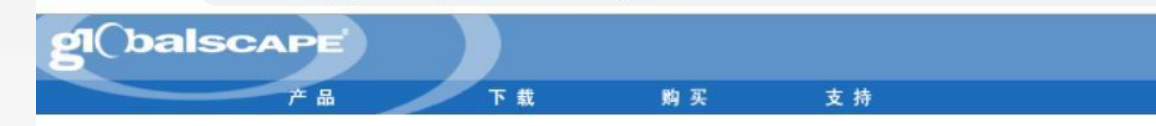

## 所有产品

Wide Area File Services (WAFS)

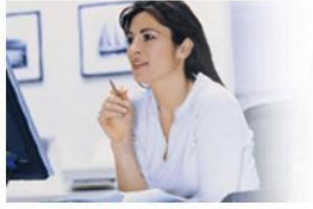

# with confidence.

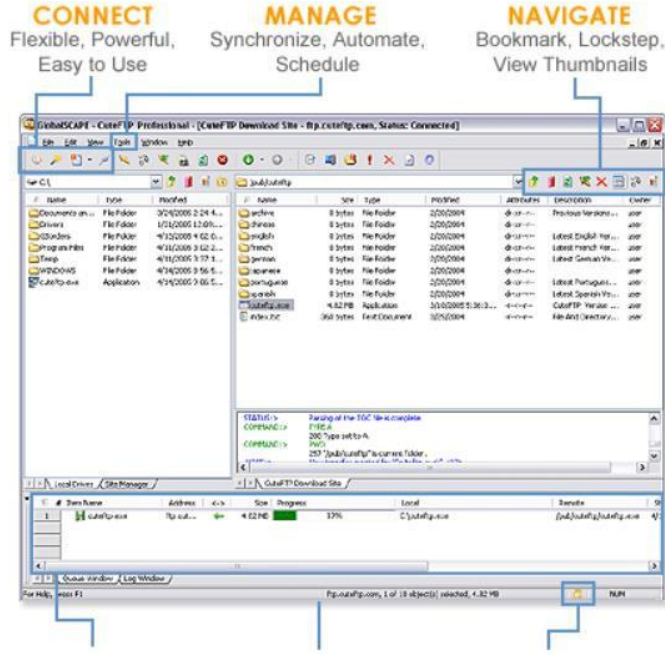

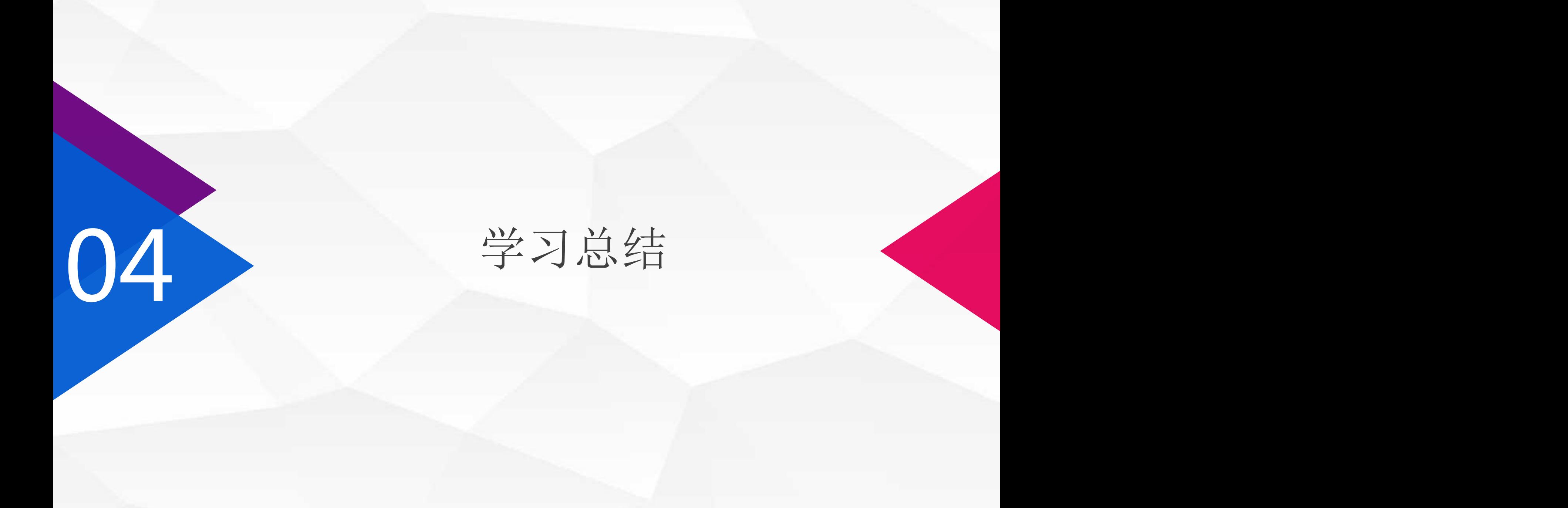

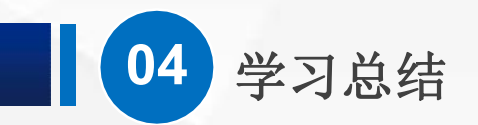

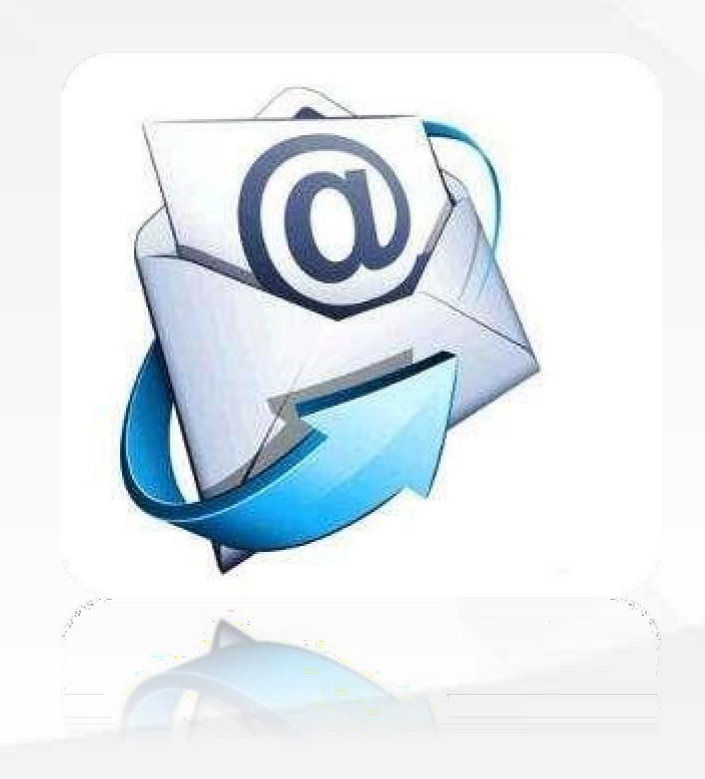

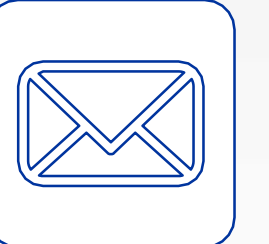

 $(\triangleright)$ 

 $(\triangleright)$ 

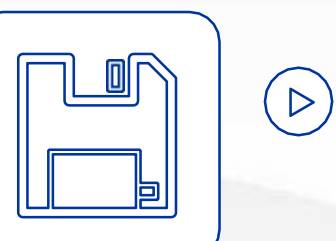

安装好Windows Server自带的FTP 服务器

可以通过命令行、浏览器、资源管理 器、客户端软件等不同的方式访问 FTP服务器

在Windows Server中FTP是 Web服 务器角色 提供的一个 角色服务

# 05 学习检验

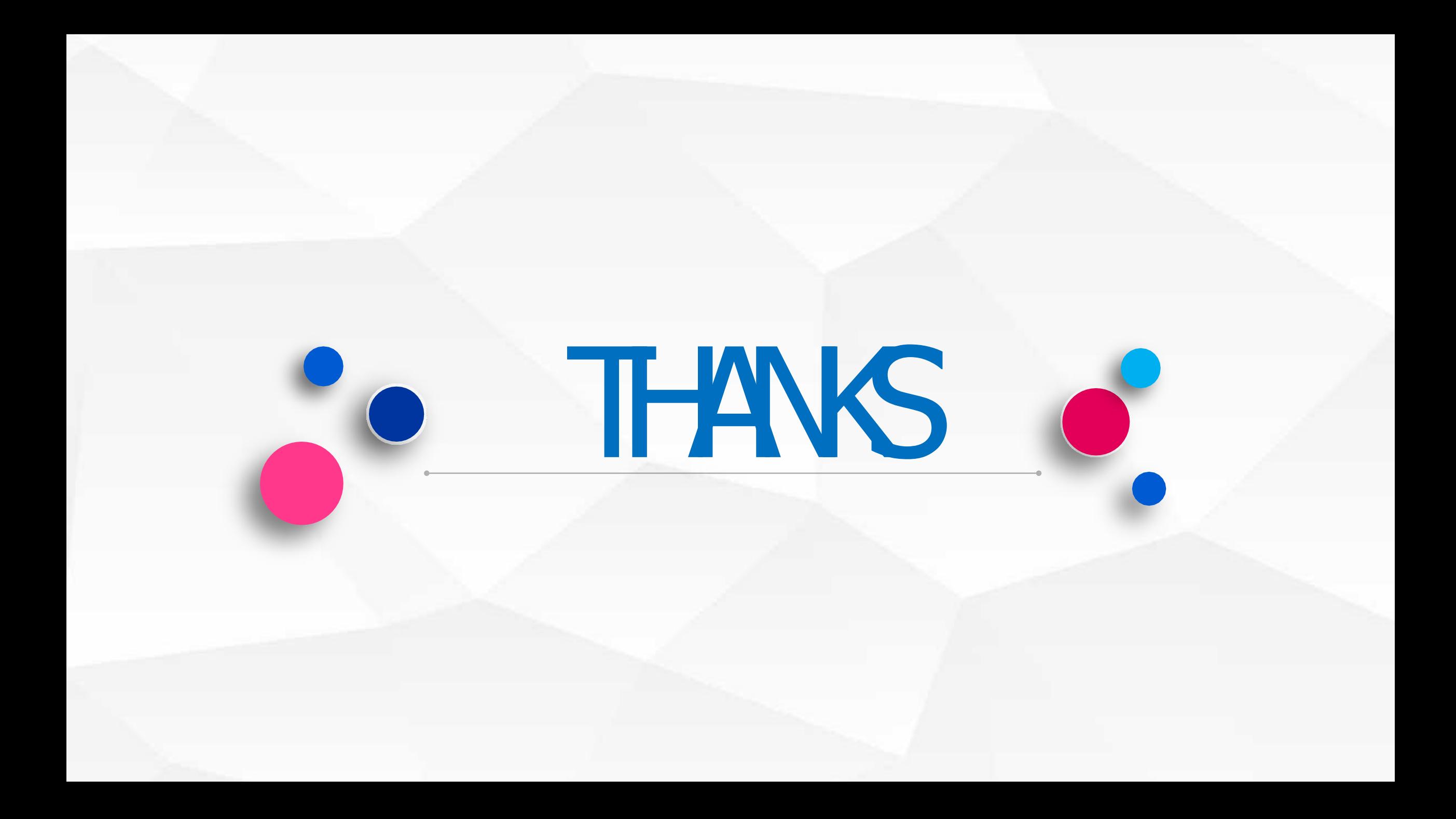